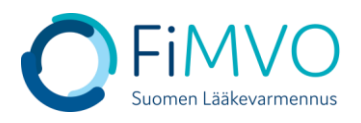

## **NMVS-portaalin käyttöohje: Sisäänkirjautuminen portaaliin**

- **1. Pääset kirjautumaan lääkevarmennusjärjestelmän käyttäjäportaaliin osoitteessa: [https://portal-fi.nmvo.eu](https://portal-fi.nmvo.eu/)**
- **2. Kirjautumisprosessissa käytetään turvallisuussyistä kaksivaiheista tunnistautumista. Kaksivaiheinen tunnistautuminen edellyttää valtuutuskoodin syöttämistä käyttäjän oman salasanan lisäksi. Kaksivaiheinen tunnistautuminen koskee kaikkien käyttäjien kaikkia kirjautumiskertoja.**
- 3. **Kirjoita käyttäjätunnus ja salasana sisäänkirjautumisnäytölle (käyttäjätunnus on sähköpostiosoite). Näytä salasana -painiketta klikkaamalla salasana näkyy tekstinä pisteiden sijaan.**
- **4. Jos olet unohtanut salasanasi, valitse 'Password Reset' -linkki. Syötä käyttäjätunnuksesi eli sähköpostiosoitteesi ''Email''-kohtaan ja valitse ''Send''. Sähköpostiosoitteeseen lähetetään viesti salasanan vaihtamista varten. Huomautus: Tarkista roskapostikansiosi, jos viesti ei näy saapuneet-kansiossasi.**

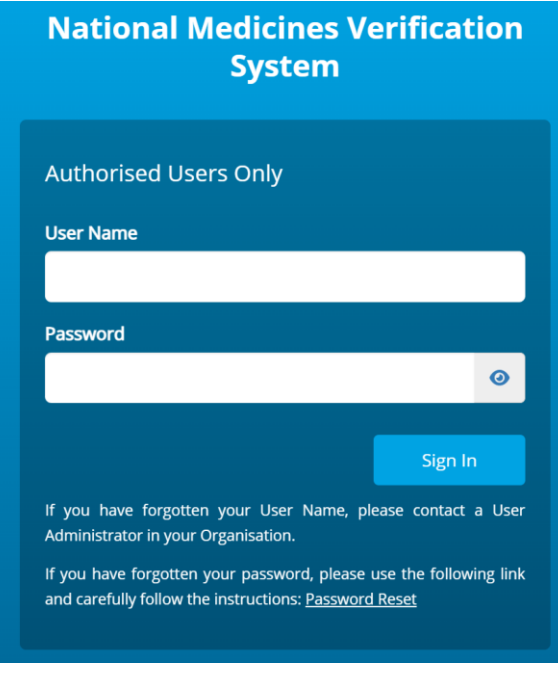

**5. Klikkaa ''Sign In'', jonka jälkeen aukeaa valtuutuskoodi –ikkuna. Järjestelmä lähettää tässä kohtaa automaattisesti koodin käyttäjän sähköpostiosoitteeseen. Huomautus: Tarkista roskapostikansiosi, jos viesti ei näy saapuneet-kansiossasi.**

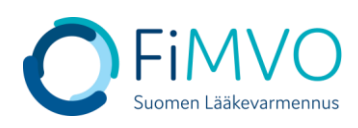

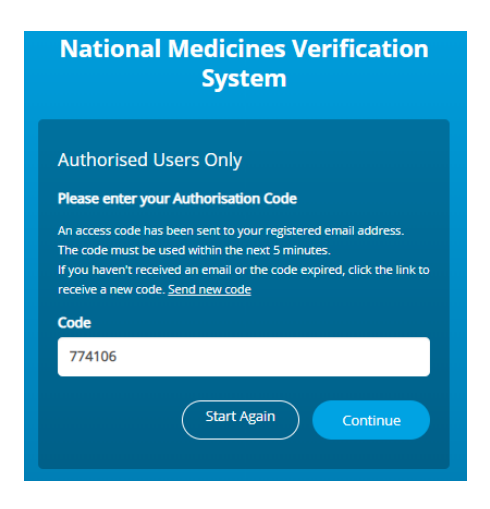

- **6. Syötä sähköpostista löytyvä koodi ''Code''-kenttään. Huomaa, että koodi vanhenee 5 minuutin kuluessa siitä, kun se on lähetetty, jonka jälkeen kirjautuminen on aloitettava alusta.**
- **7. Klikkaa "Continue" siirtyäksesi portaaliin.**
- **8. Palataksesi takaisin kirjautumisnäytölle, klikkaa "Start Again".**
- **9. Portaalin istunto aikakatkaistaan, kun kirjautuneena oleva käyttäjä ei ole tehnyt mitään toimintoja 60 minuutin aikana.**
- **10.Käyttäjätili lukittu –sivu tulee näkyviin, kun sisäänkirjautuminen on epäonnistunut liian monta kertaa. Vain oman organisaation pääkäyttäjä pystyy poistamaan käyttäjätilin lukituksen. Voit tarvittaessa olla yhteydessä myös FiMVOon [\(nmvs@fimvo.fi\)](mailto:nmvs@fimvo.fi).**